## **Digimaster3 Upgrade Instruction Steps**

**Upgrade instruction: our digimaster3 support upgrate online** 

**Step 1, plug the power supply to digimaster3 and insert the network cable into the LAN interface of digimaster3.** 

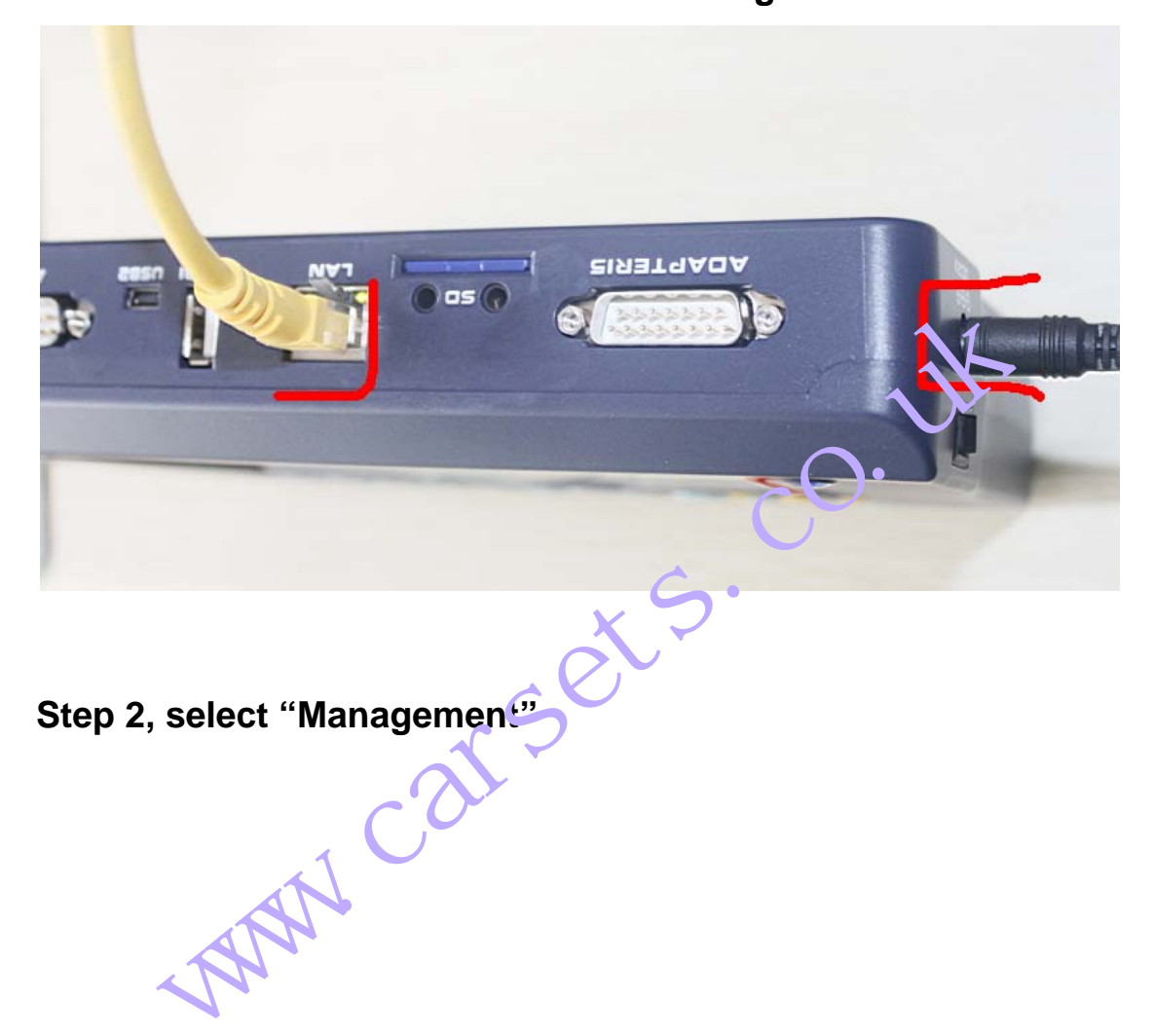

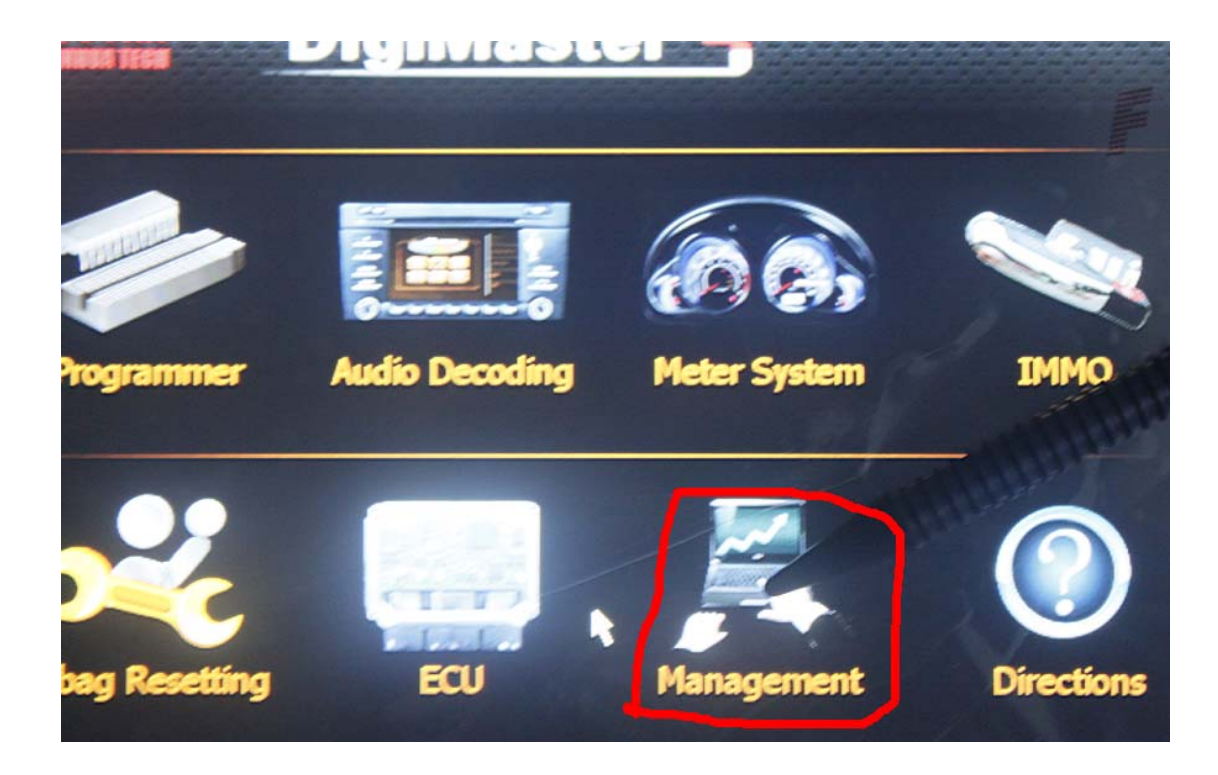

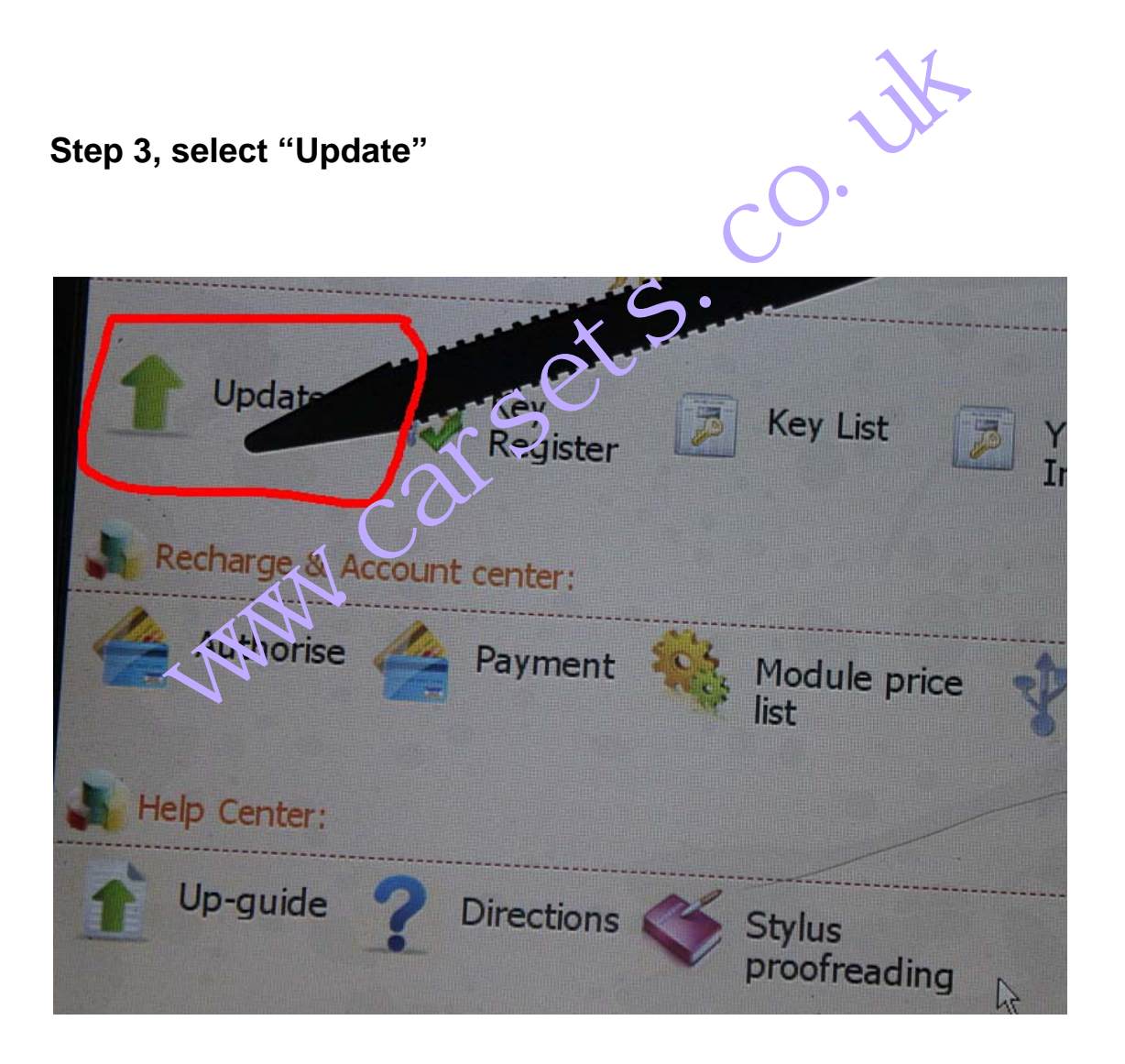

**Step 4, select "Software Upgrade"** 

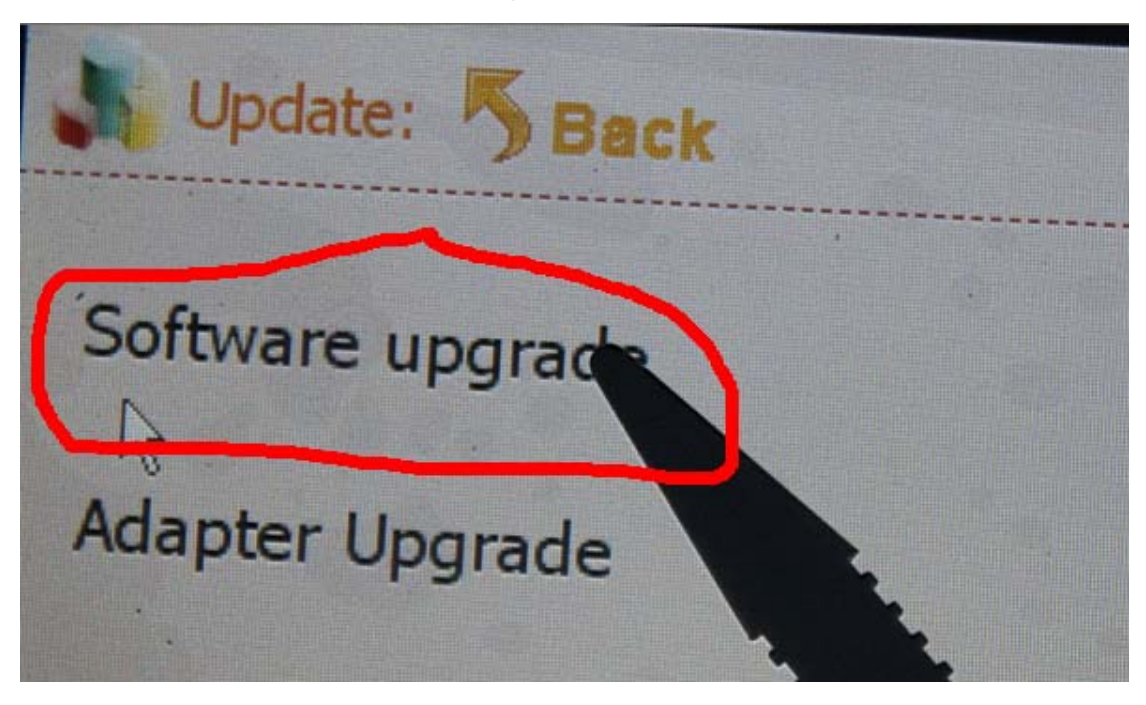

## **Step 5, the machine is upgrading**  Expresse choose the need to upgrade<br>
Rease choose the need to upgrade so five<br>
B seconds will default to upgrade so five<br>
CONCORRECTED TO THE NEW TOWN CONTROL TO THE NEW YORK WELLING A TOWN WAS LIKED TO THE NEW YORK OF THE Next Exit

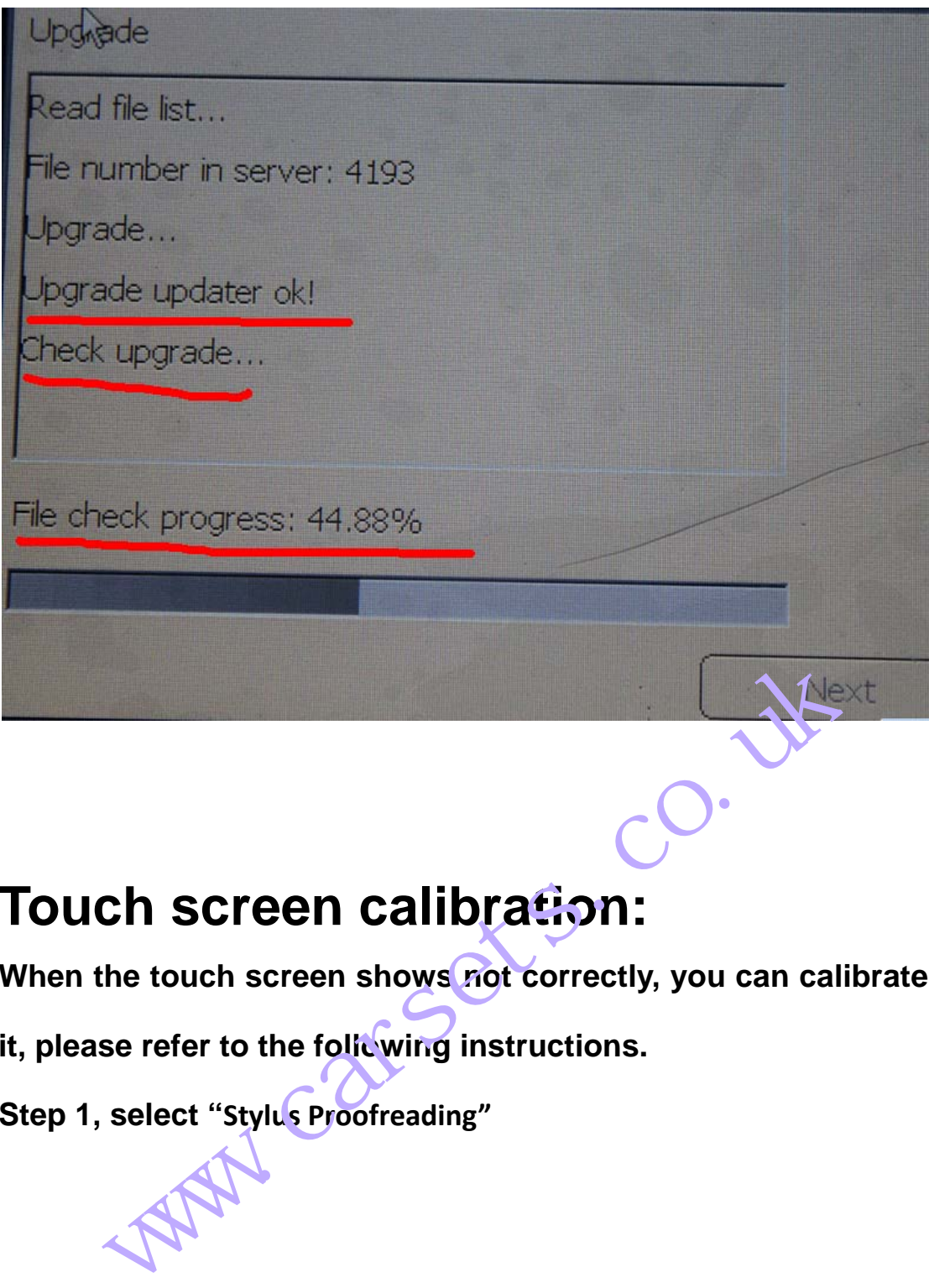

## **Touch screen calibration:**

When the touch screen shows not correctly, you can calibrate

it, please refer to the following instructions.

**Step 1, select "Stylus Proofreading"**

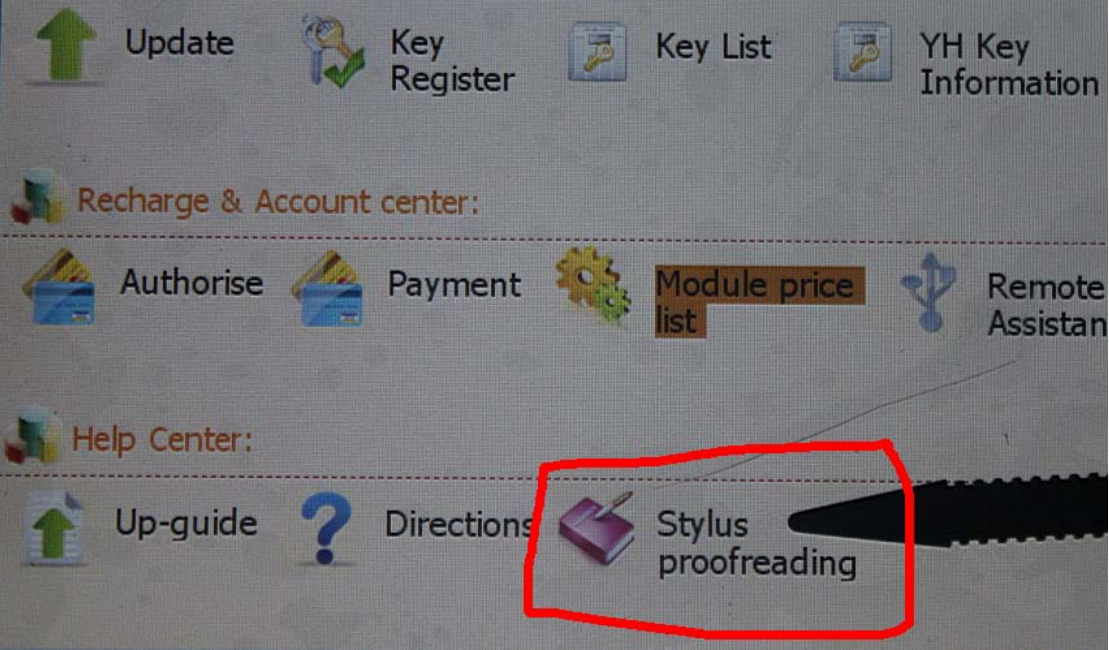

**Step 2: use touch pen point at the center of cursor** 

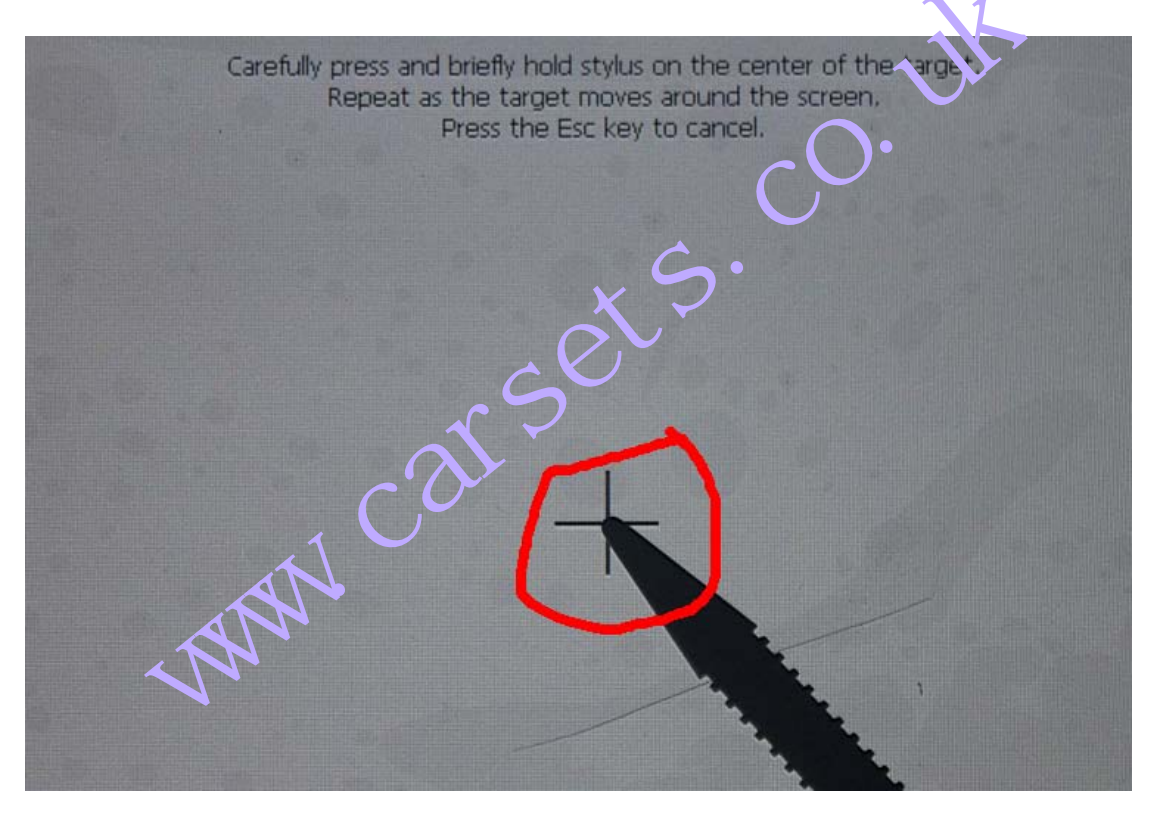